# **eLearning Newsletter**

## Provided by the eLearning & Media Center

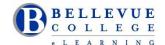

- Welcome to the Fall Quarter 2016. Quarter begins Monday September 19th. Students can access their Canvas course at 12:01 am on this date.
- <u>eLearning team</u> is now located in the Library Media Center. Come visit us in D140.
- Use VeriCite as the Plagiarism tool instead of Turnitin. When creating an Assignment, under More Options, under Submission Type, select External Tool, Find VeriCite and Load in a new tab. View the <u>Introduction to using</u> <u>VeriCite at Bellevue College</u> video and handy tips on using VeriCite. Your eLearning Team can provide tips on using VeriCite in D140.
- Review the <u>Canvas Tools Checklist</u> and <u>Online Course Design Checklist</u> as you build your Canvas site.
- Fall quarter Canvas sites: If you need to merge sections, please send a <u>Request Center ticket</u>. Specify your Primary section and Secondary section. Start building content in the Primary section. Add a note to the Home Page, so students are aware of the merged sections.
- If you have questions on using the Canvas tool or need help migrating content, Faculty peer to peer hours are provided in A109 from Sept 12<sup>th</sup> to Sept 16<sup>th</sup>. If you need help building your Canvas site or have questions on Gradebook, Assignments and Discussion Threads contact the <u>elearning team</u> in the Library Media Center.

## 09/17/16 Canvas Production Release

A new feature release is scheduled for Saturday September 17th between 6pm and 7pm PST.

Note: To avoid issues please use Canvas minimally during this time.

You can view the complete release notes here: releases.instructure.com

Next release schedule:

Beta release and notes: 09/26 | Production notes: 10/3 | Production release: 10/8 <u>View the 09/17/16 Canvas Release screencast</u> <u>View the Screencast Transcript</u>

#### **OneDrive for Business**

With the Canvas and OneDrive Integration, students can use OneDrive to upload their Assignments.

#### **VeriCite**

Instruction has selected a new plagiarism tool – VeriCite - <a href="https://www.vericite.com/">https://www.vericite.com/</a>. The VeriCite LTI App is configured in our instance of Canvas.

• When creating an Assignment, under More Options, under Submission Type, select External Tool, Find VeriCite and Load in a new tab.

VeriCite/Canvas Instructor Guide

Canvas VeriCite Instructor Guide

### Videos

- Introduction to using VeriCite at Bellevue College
- Creating a VeriCite LTI Assignment in Canvas
- o Grading a VeriCite LTI Assignment in Canvas
- Submitting a VeriCite LTI Assignment in Canvas
- Viewing and Grading a VeriCite LTI Report as an Instructor

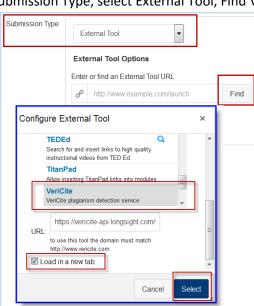